Vehicle Inventory Management

# Vehicle Inventory Management

*GSAFleet.gov User Guide* Updated October 12, 2022

GSAFleet.gov **| fleetsystemsmodernization@gsa.gov**

# **Table of Contents**

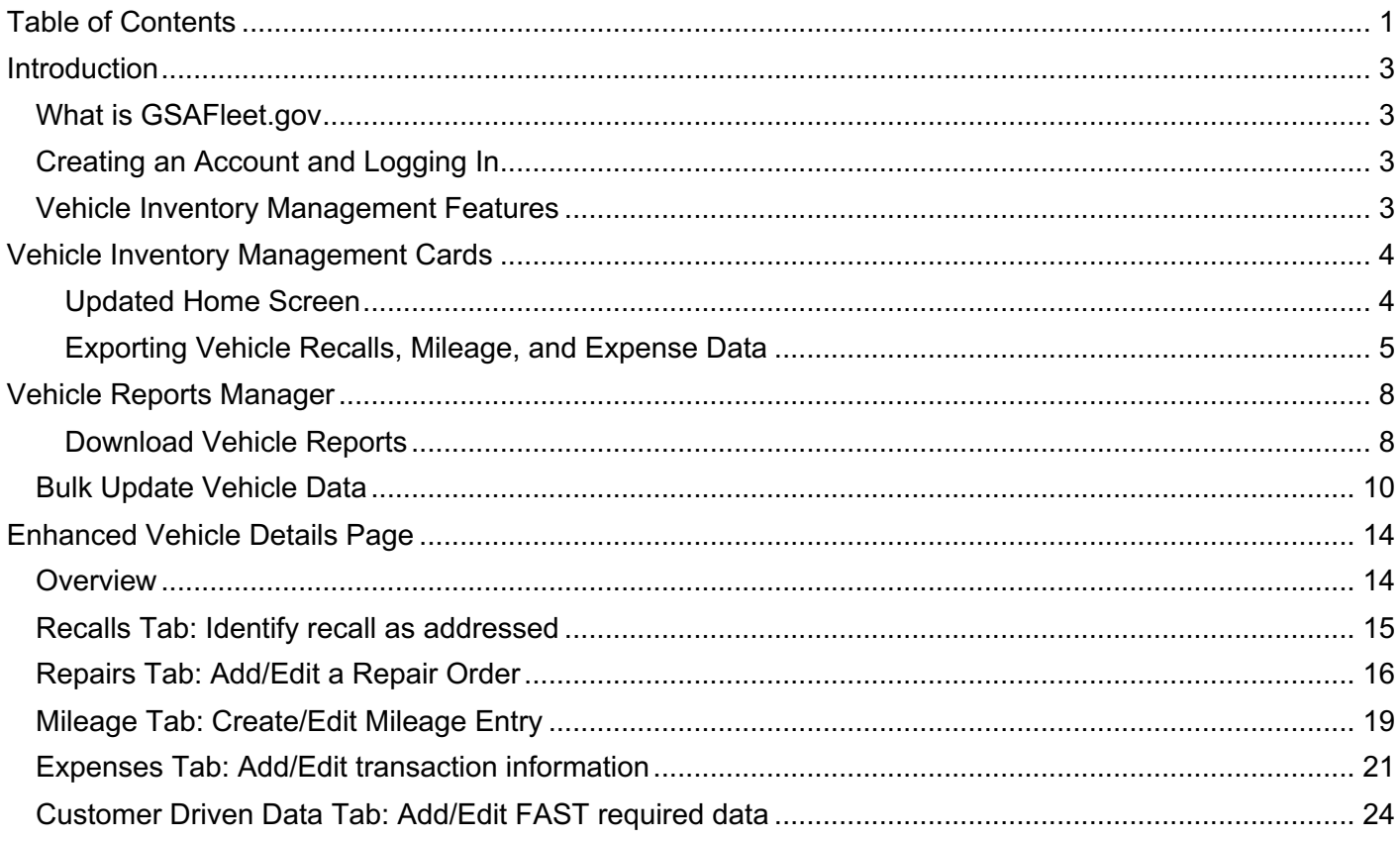

╱

# **Introduction**

# What is GSAFleet.gov

The General Service Administration Office of Fleet Management's (GSA Fleet) mission is to provide safe, reliable, low-cost vehicle solutions that assist federal agencies in effectively and efficiently meeting their mission and federal mandates. GSA Fleet manages mandatory Government-wide vehicle acquisition programs, provides Federal agencies full-service vehicle leases, and offers short-term vehicle rentals. GSA Fleet users currently use 19 disparate system applications to meet this mission. GSAFleet.gov consolidates those 19 systems into a single integrated system enabling value-added fleet management services through enhanced automation provided to agencies as service offerings to improve their fleet management. GSA Fleet's modernization will allow agencies across the government to reap the benefits of the resulting solution and enhance a widely leveraged shared service.

# Creating an Account and Logging In

This document details how to create an account in GSAFleet.gov and how to log in.

# Vehicle Inventory Management Features

GSAFleet.gov is being developed iteratively. The latest GSAFleet.gov release is the Vehicle Inventory Management Functionality. GSAFleet.gov is now the home of all the vehicle inventory management features that were present in the legacy Federal Fleet Management System (FedFMS). All data associated with your vehicles and license plates migrated to the new system on October 7, 2022.

The Vehicle Inventory Management features in GSAFleet.gov allow users to view and add recall, repair, and expense information for their agency owned vehicles. Users also have the ability to run vehicle inventory, FAST, expense, and recall reports. Addtionally, the rollout of the Vehicle Inventory Management functionality introduces an enhanced vehicle details page that allows users to have all pertinent vehicle data on one screen.

# **Vehicle Inventory Management Cards**

## Updated Home Screen

Agencies and Bureaus that elect to manage vehicle inventory in GSAFleet.gov have additional information added to the home screen that allows them to access Vehicle Inventory Management options.

*Vehicle Recalls Vehicle Mileage History Vehicle Reports Manager Vehicle Expenses*

**Vehicle Recalls** 

View and track open actionable safety recalls that exist on your vehicles.

## Vehicle Reports Manager

Generate reports for FAST, vehicle expenses, fuel usage and repairs. You can also export a template that you can use to bulk update Customer Driven Data, expense data and mileage.

**Vehicle Mileage History** 

View, add, and manage the mileage records on your vehicles.

### **Vehicle Expenses**

View and track open actionable safety expense that exist on your vehicles.

# Exporting Vehicle Recalls, Mileage, and Expense Data

**Step 1.** When a user clicks on the *Vehicle Recalls, Vehicle Mileage History,* or *Vehicle Expenses* cards from the home screen, they will find that 3 filters are preselected. The users agency will always be preselected based on the user profile permissions.

## Recall

*Status* is filtered to *Open User Remediated* is filtered to *No*

## **Vehicle Recalls**

Use this feature to view vehicles with open and actionable, safety related recalls. If you<br>on this page there is a recall associated with the VIN. This page will not contain extende<br>bulletins or recalls on any internationa

There may be a delay with recently announced safety recalls for which not all VINs have<br>by the manufacturer. VINs are added continuously so you may want to check back often.<br>menufacturer can close a recall. If you would li

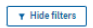

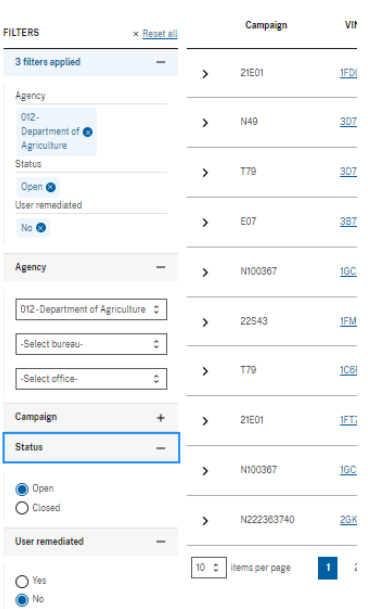

#### **Vehicle Mileage History**

Use the search and filters to locate vehicle mileage records.

If you would like to perform a bulk upload of mileage data, please go to the Veh From there you can download a template and upload your completed template

## T Hide filters

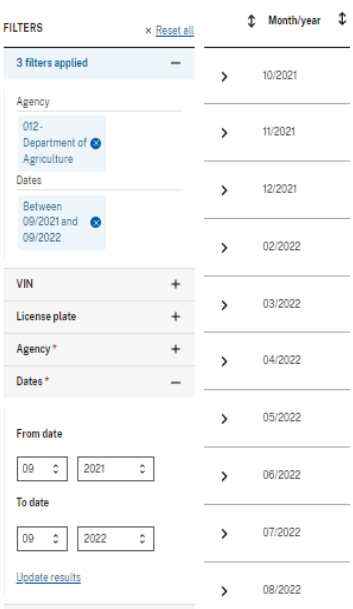

## Mileage History

*From date* is filtered to mm/yyyy from one year prior to the access date

*To date* is filtered to the the mm/yyyy of the access date

# Expenses

*From date* is filtered to mm/dd/yyyy from one month prior to the access date

*To date* is filtered to the the mm/dd/yyyy of the access date

# *NOTE:*

• User is able to update all filter options to meet specific search needs

## **Vehicle Expenses**

Use the search and filters to locate vehicle expense records.

If you would like to perform a bulk upload of expense data, please go to the Vehicle Reports From there you can download a template and upload your completed template.

## $\blacktriangledown$  Hide filters

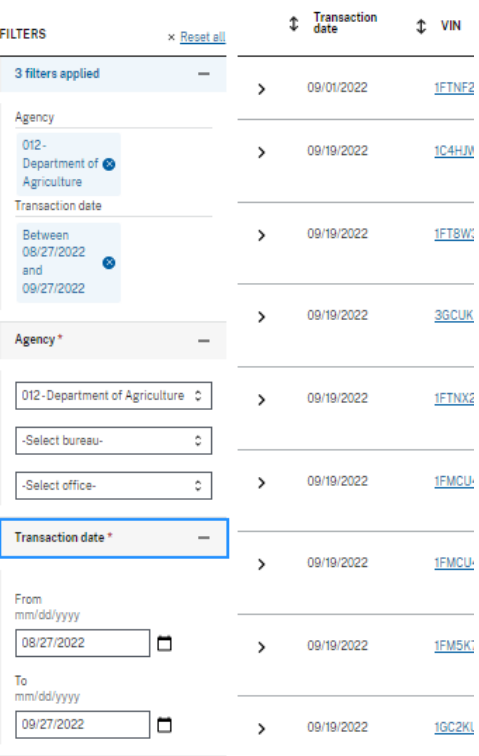

**Step 2.** Once desired filter options are selected, click *Actions* button, then click *Export expense records to CSV.* For Recalls, click *Export Recalls*

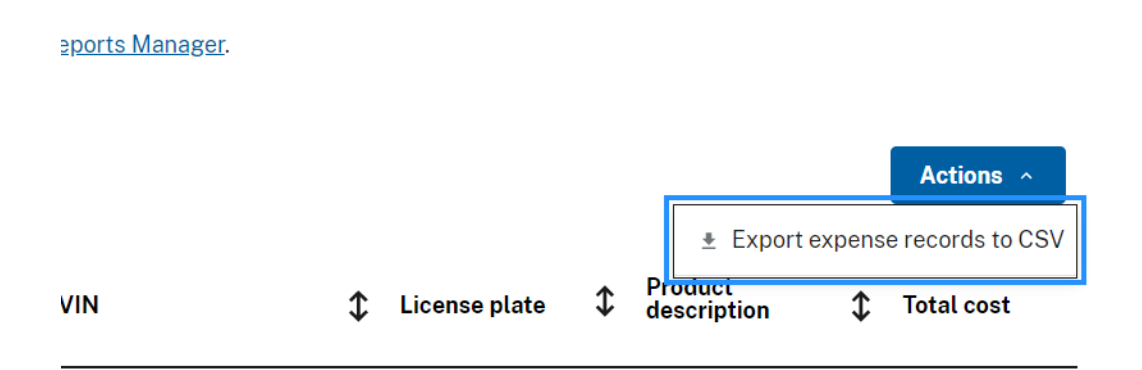

**Step 3.** A confirmation message will appear showing the export has been initiated and will be emailed to the user.

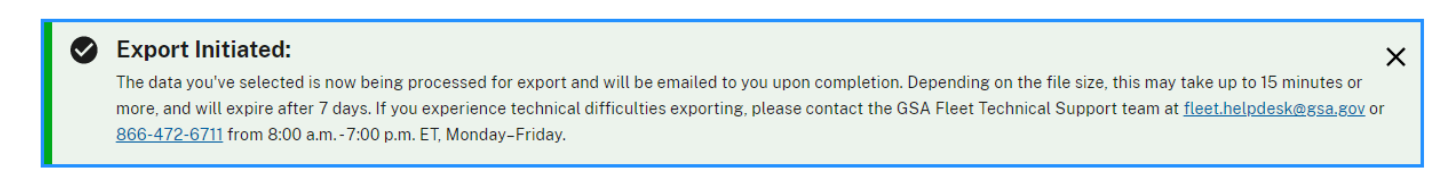

**Step 4.** The user will receive an email from do-not-reply@gsa.gov with a download link to the report. The link is available for 7 days.

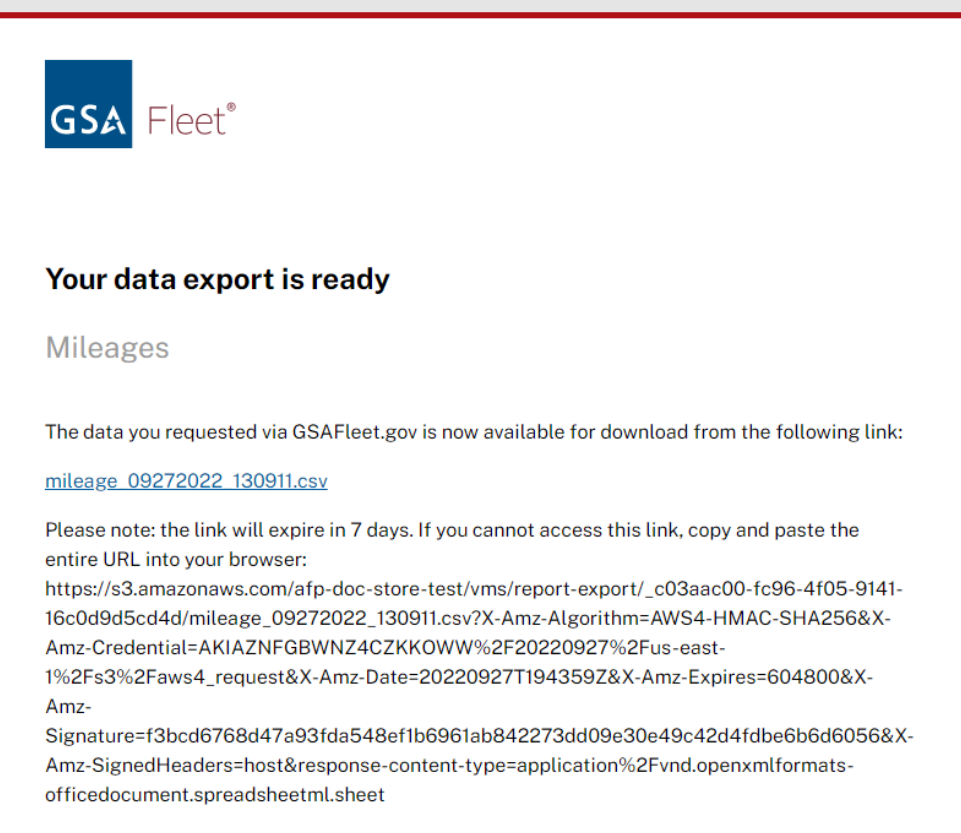

# **Vehicle Reports Manager**

# Download Vehicle Reports

**Step 1.** From the home screen, select *Vehicle Reports Manager*

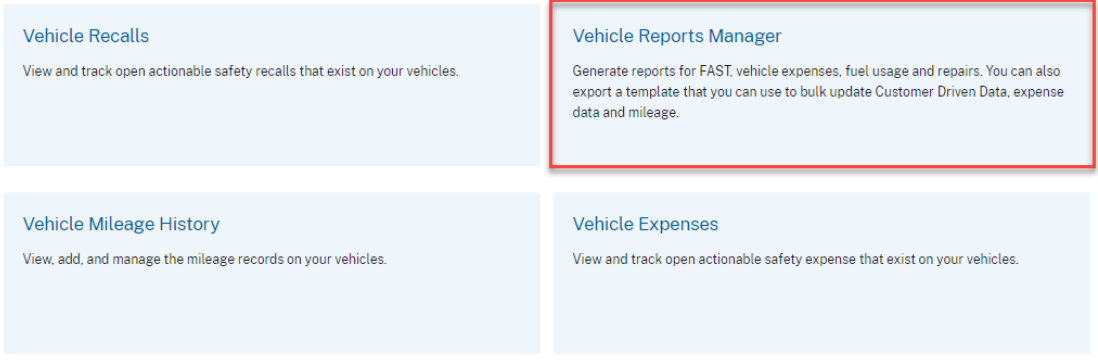

## **Step 2.** Click *Run Reports.*

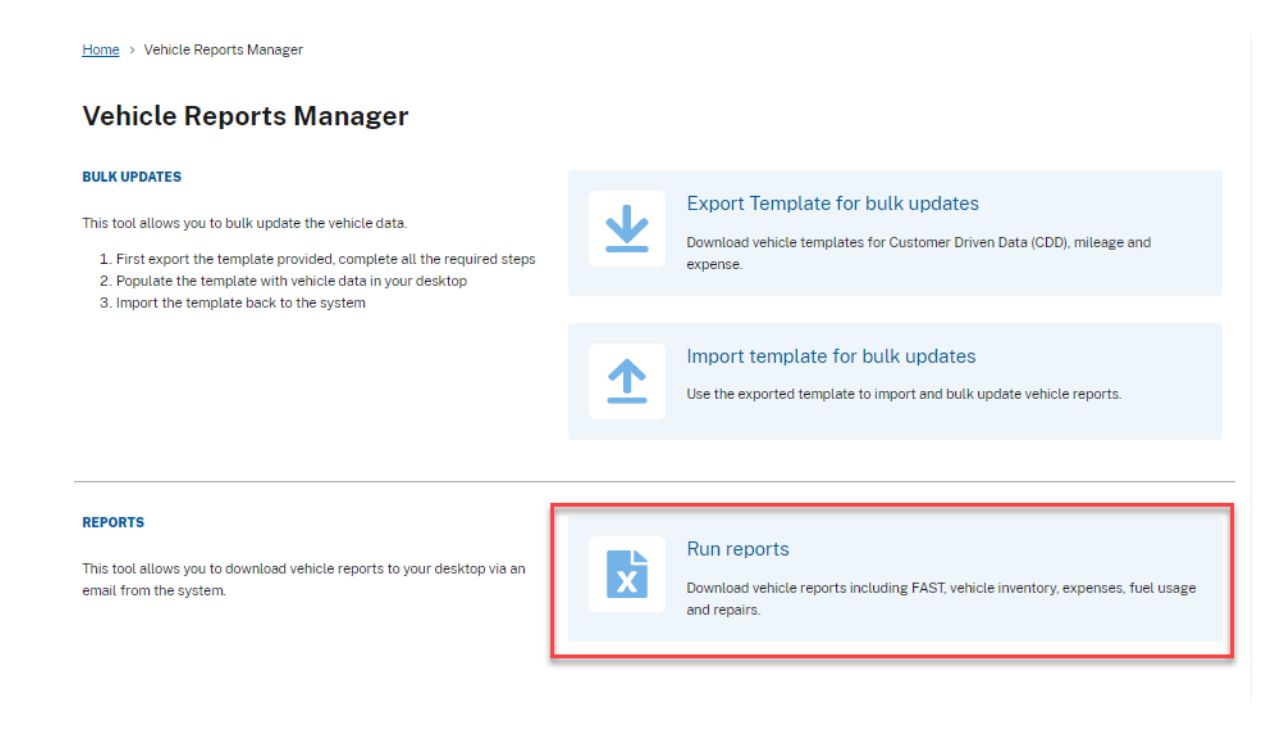

**Step 3.** Select the desired report type.

# **Export Vehicle Reports** Use this tool to download vehicle reports to your desktop via an email from this system. Required fields are marked with an asterisk (\*). Choose from available reports \* -Select- $\hat{\cdot}$ **FAST** report Vehicle repair order report Vehicle fuel use report Vehicle inventory report

**Step 4.** Complete the Agency/Vehicle Selection and report filters as listed. Then click *Export report to email.* Once clicked, a confirmation message will appear showing the export has been initiated and will be emailed to the user.

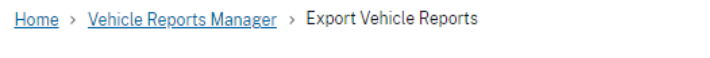

## **Export Initiated**

The report you've created is now being processed for export and will be emailed to you upon completion. Depending on the file size, this may take up to 15 minutes or more. If you experience technical difficulties exporting, please contact the GSA Fleet Technical Support team at fleet.helpdesk@gsa.gov or 866-472-6711 from 8:00 a.m.-7:00 p.m. ET, Monday-Friday.

**Step 5.** The user will receive an email from do-notreply@gsa.gov with a download link to the report. The link is available for 7 days.

# *NOTE:*

- The downloaded spreadsheet contains an *Instructions* and a *Reference* sheet to help users quickly identify the appropriate responses for columns within the template.
- The title row (Row 1) of each spreadsheet template contains a note that defines the column description and also defines if that could should be updated.

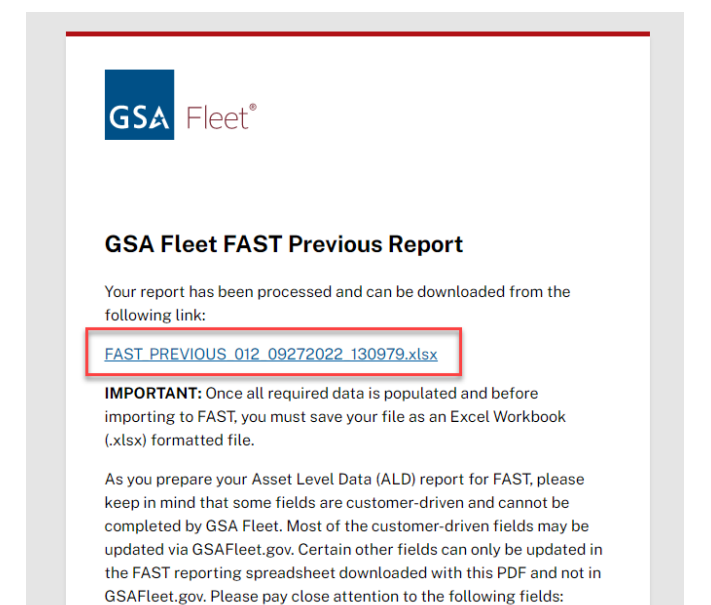

# Bulk Update Vehicle Data

**Step 1.** In the Vehicle Reports Manager card, click *Export Template for Bulk Updates.*

# **Vehicle Reports Manager**

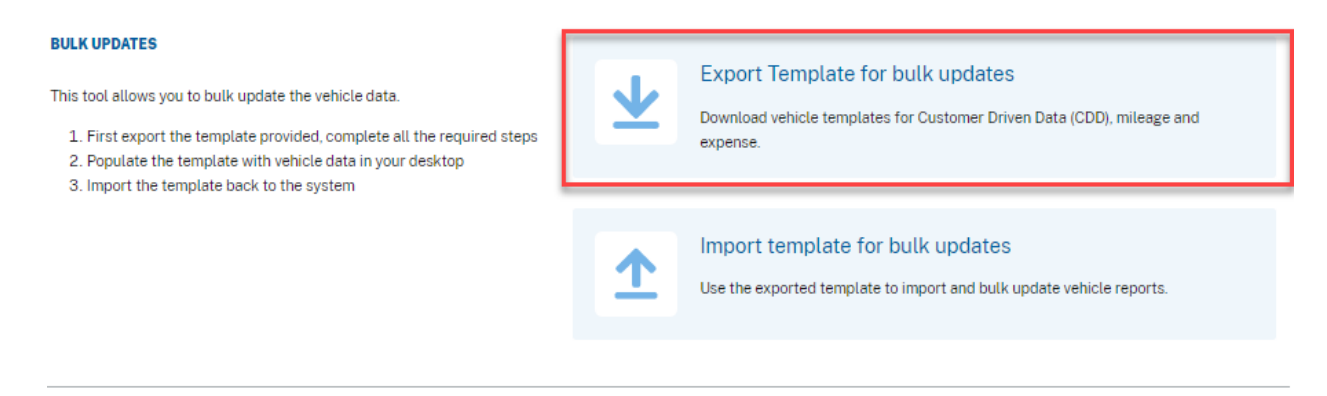

**Step 2.** Select the template type for the information to be updated. Vehicle data for the agency/bureau/office selected will be pre-populated on the template.

## *NOTE:*

• Users also have the option to immediately download blank expense and mileage templates by clicking the hyperlinks at the top of the page.

Home > Vehicle Reports Manager > Export Template for Bulk Updates

# **Export Template for Bulk Updates**

This tool allows you to export vehicle template for bulk updates. Please complete all the required steps to export the template via an email or download a blank template to your desktop. Once you complete populating the template, please import the template for bulk updates.

Required fields are marked with an asterisk (\*).

Download blank expense template 业 Download blank mileage template 业

#### Choose from available templates \*

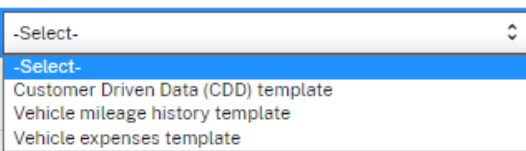

**Step 3.** Users will see a notification confirming that the template will be emailed. Once received, the email will contain a download link that is available for 7 days.

## *NOTE:*

- All templates have an *Instructions* and *Reference*  sheet to help users quickly identify the appropriate responses for columns within the template.
- The title row (Row 1) of each spreadsheet template contains a note that defines the column description and also defines if that could should be updated.

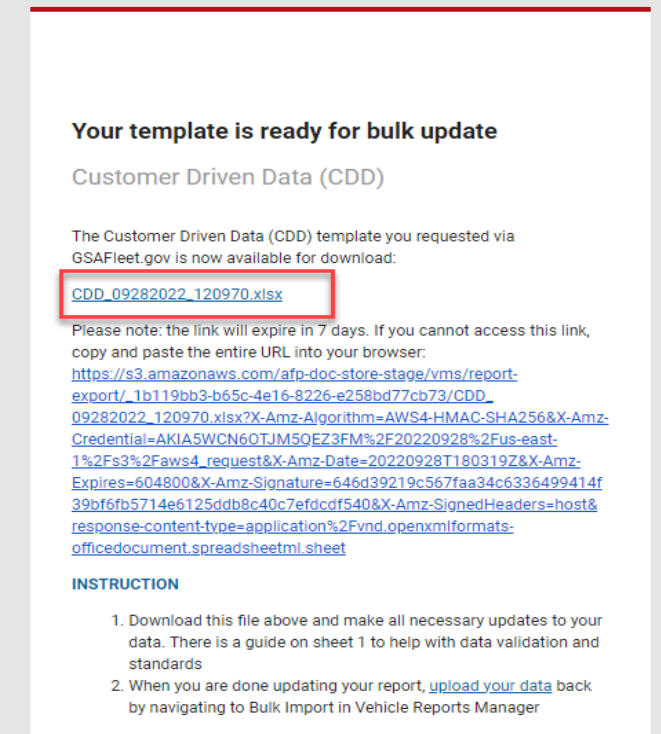

If you have any difficulties, please try your export again or contact GSA Fleet Technical support at 866-472-6711 from 8:00 a.m. - 7:00 p.m. ET, Monday-Friday. Or email fleet.helpdesk@gsa.gov

**Step 4.** Users can bulk upload the updated data in GSAFleet.gov either by clicking the *Upload your data*  hyperlink contained in the email or by clicking on the *Import template for bulk updates* box in the *Vehicle Reports Manager*

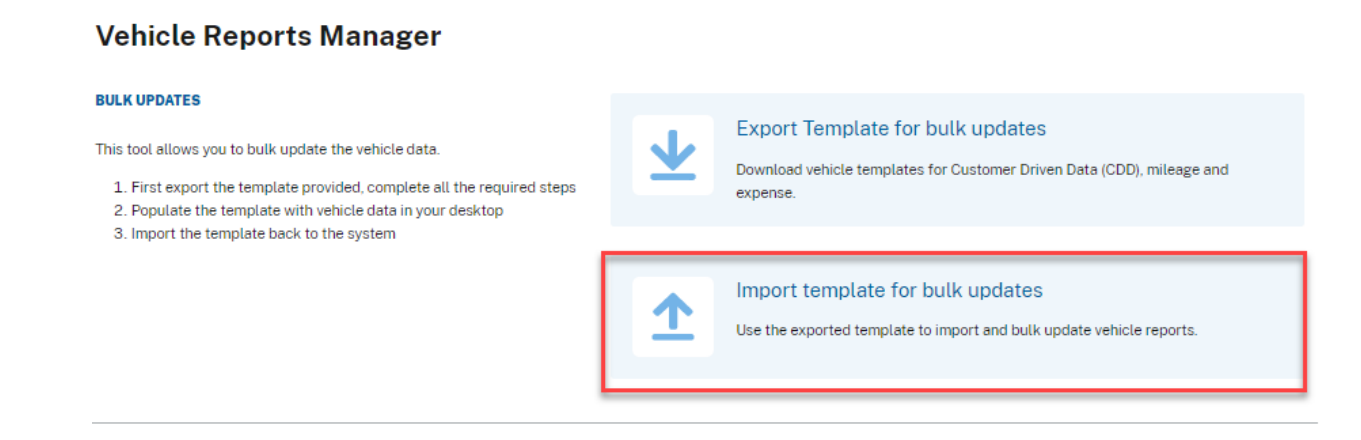

**Step 5.** Select the template type and add the updated template file to the upload space.

# **Import Template for Bulk Updates**

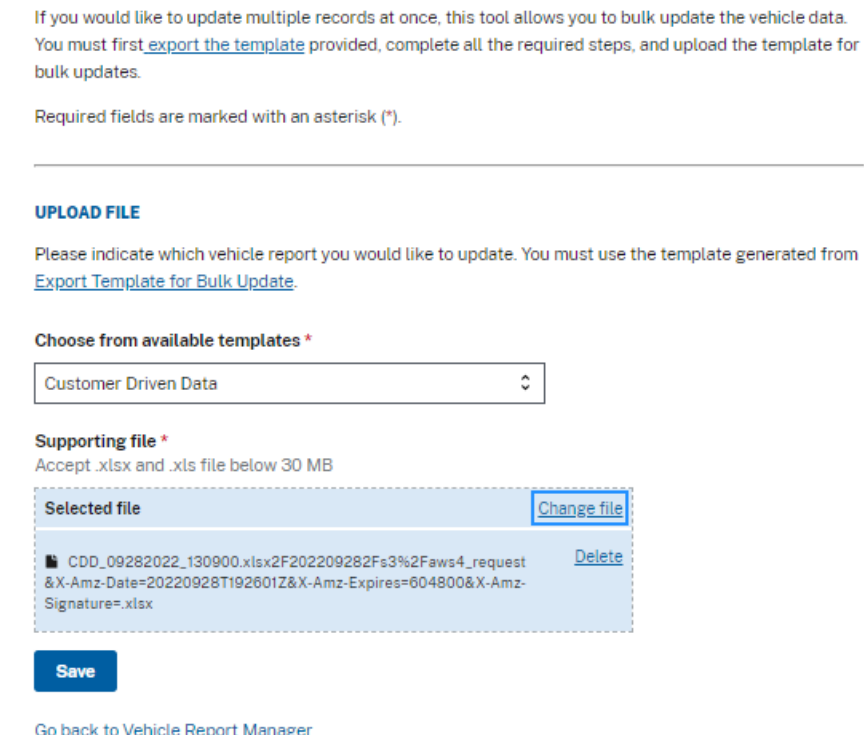

**Step 6a.** A successful data upload update will result in a notification that the upload was processed.

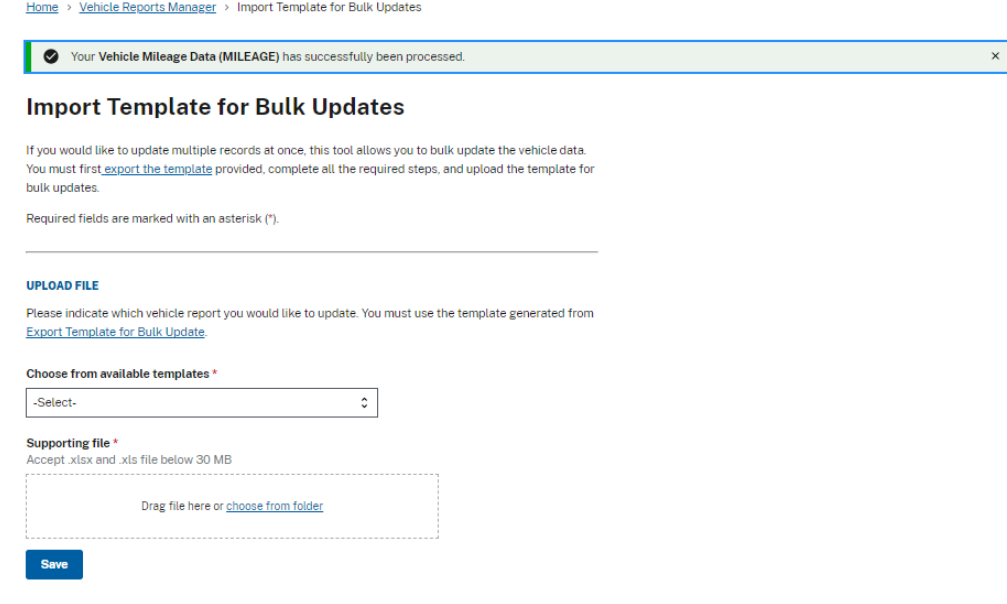

**Step 6b.** An unsuccessful upload will result in a notification with a download link for an error report which will list all of the items that need to be corrected.

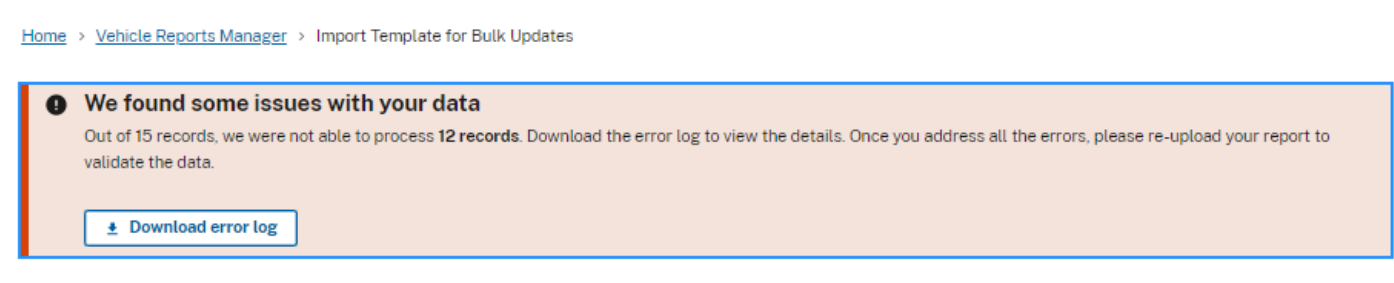

# **Import Template for Bulk Updates**

If you would like to update multiple records at once, this tool allows you to bulk update the vehicle data. You must first export the template provided, complete all the required steps, and upload the template for bulk updates.

Required fields are marked with an asterisk (\*).

# **Enhanced Vehicle Details Page**

# Overview

The Vehicle details page has been updated with a streamlined layout, enhanced search functionality, and additional vehicle inventory management data fields.

# **Vehicle overview:** Access high level vehicle information needed for quick decisioning

**Contact information:** Make updates to vehicle points of contact

**Recalls:** obtain a listing of VIN specific NHTSA identified recalls

**Registration:** View details for registration and license plate

**Repair orders:** Create, view, and edit repair order information

**Mileage history:** Create, view, and edit monthly mileage entries

**Equipment:** Identify any additional equipment associated with the VIN

**Specifications:** Enter vehicle specification information

**Expenses:** Create, view and edit expense records

**Valuations:** Enter and update valuation and disposal information

**Customer Driven Data:** Enter, update, and validate FAST required information

**Comments:** Create and view any comments

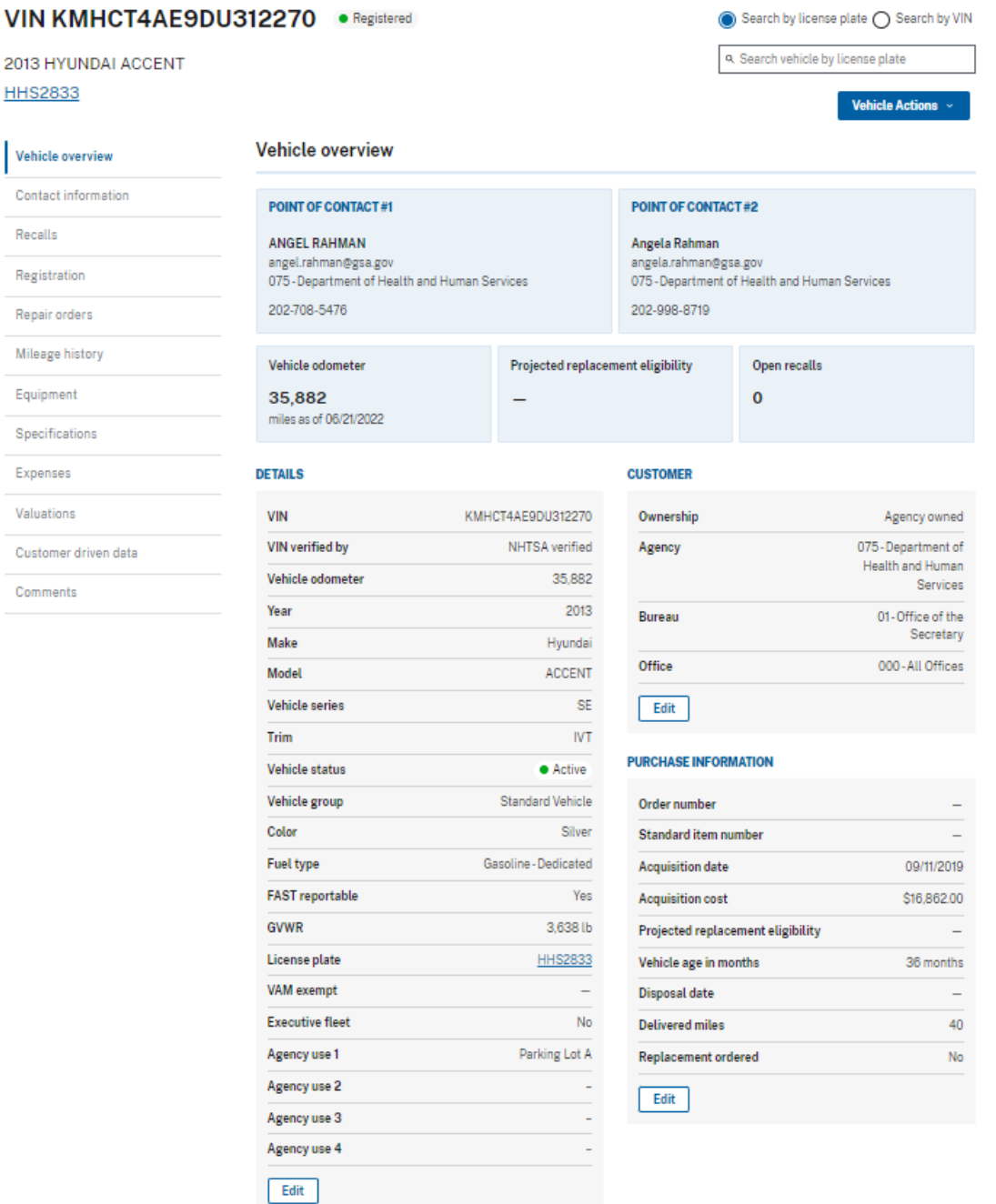

# Recalls Tab: Identify recall as addressed

**Step 1.** To identify the vehicle that has had the recall completed, click the 3 ellipses in the *Actions* column and hit *Add or updated remedy date.*

# *NOTE:*

Vehicles with recalls **open and actionable recalls** will have the number of recalls listed on the *Recalls* tab.

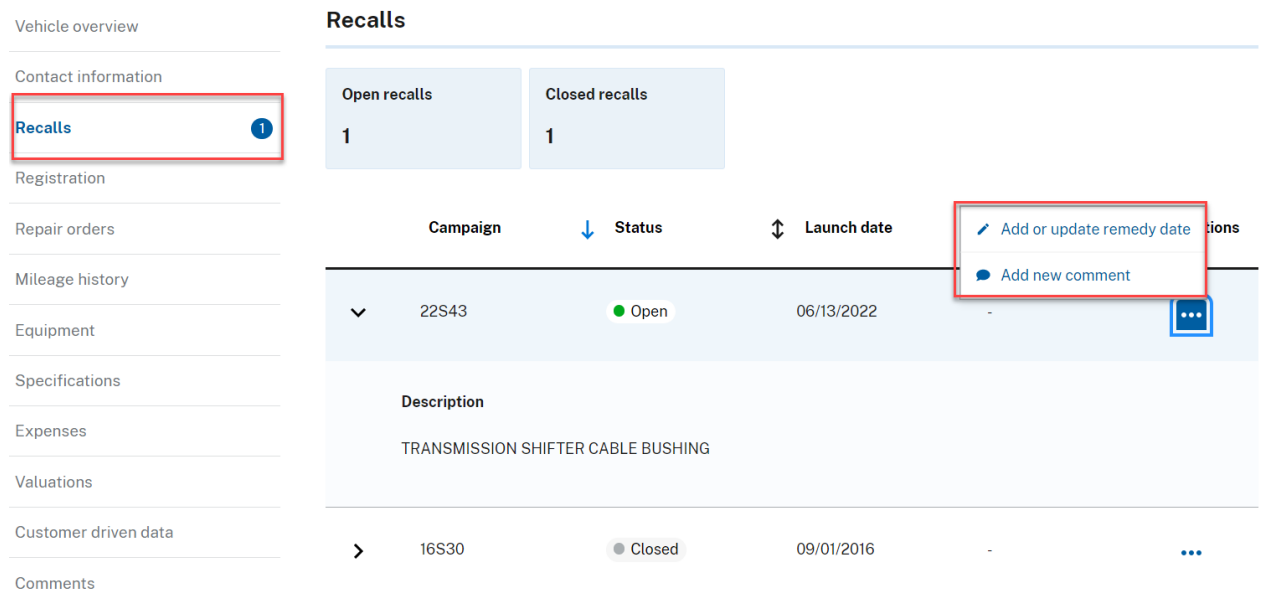

**Step 2.** Enter the date the recall was completed by a dealer and hit *Submit*

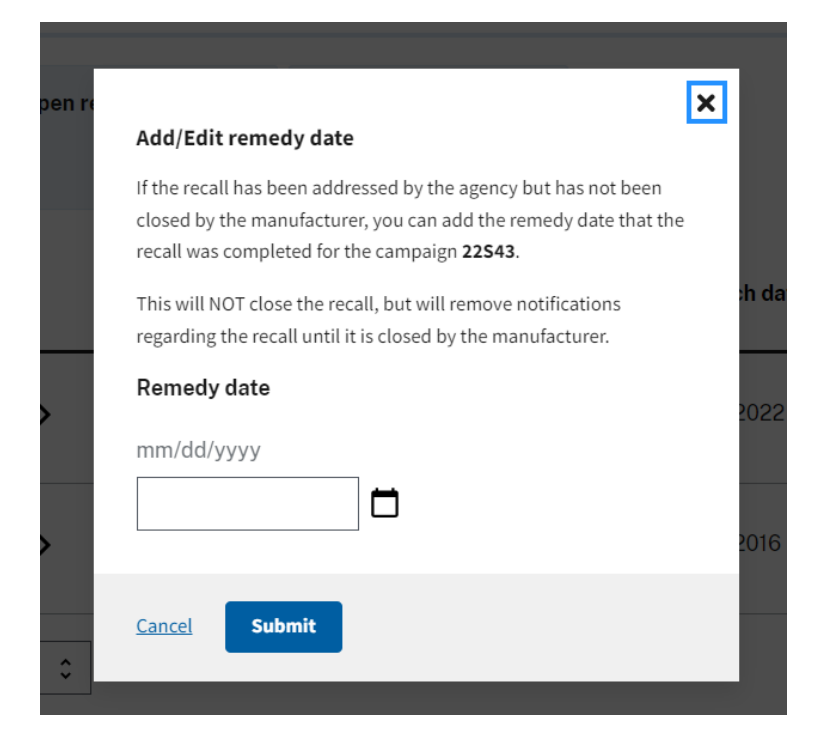

# Repairs Tab: Add/Edit a Repair Order

**Step 1.** Under the *Repairs* tab, click *Add new repair order*

| <b>Repair orders</b>                                            |  |                           |   |               |                |                   |                           |
|-----------------------------------------------------------------|--|---------------------------|---|---------------|----------------|-------------------|---------------------------|
| <b>Total cost of repairs</b><br>\$22,566.00<br>As of 09/09/2022 |  |                           |   |               |                |                   |                           |
| <b>Repair orders</b>                                            |  | <b>Repairs by service</b> |   |               |                |                   | Add new repair order      |
| Date of<br>order                                                |  | <b>Repair order</b>       | ↥ | <b>Status</b> | Vendor<br>name | ↥<br><b>Total</b> | <b>Actions</b>            |
| 09/09/2022<br>>                                                 |  | <u>18</u>                 |   | In progress   |                | \$22,566.00       |                           |
| $\hat{\bm{\cdot} }$<br>10 <sup>10</sup><br>items per page       |  |                           |   |               |                |                   | Displaying 1-1 of 1 items |

**Step 2a.** Complete all basic transactionation data fields for the repairs. (*Transaction date* is the only required field for this screes).

New Repair Order 2013 Chevrolet K1500<br>A363002

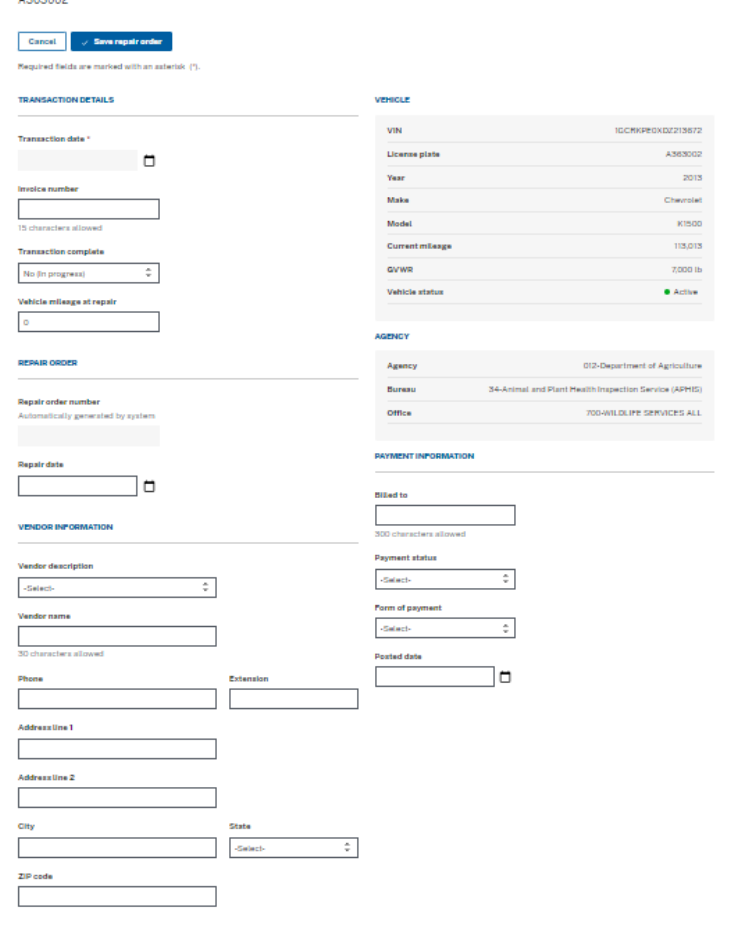

**Step 2b.** Users also have the option of adding specific repair line item information to the repair order. The *Order Details* section of the page allows users to add multiple line items and additional details.

#### **ORDER DETAILS**

Add each repair order line item below and the total cost wil be calculated based on entries.

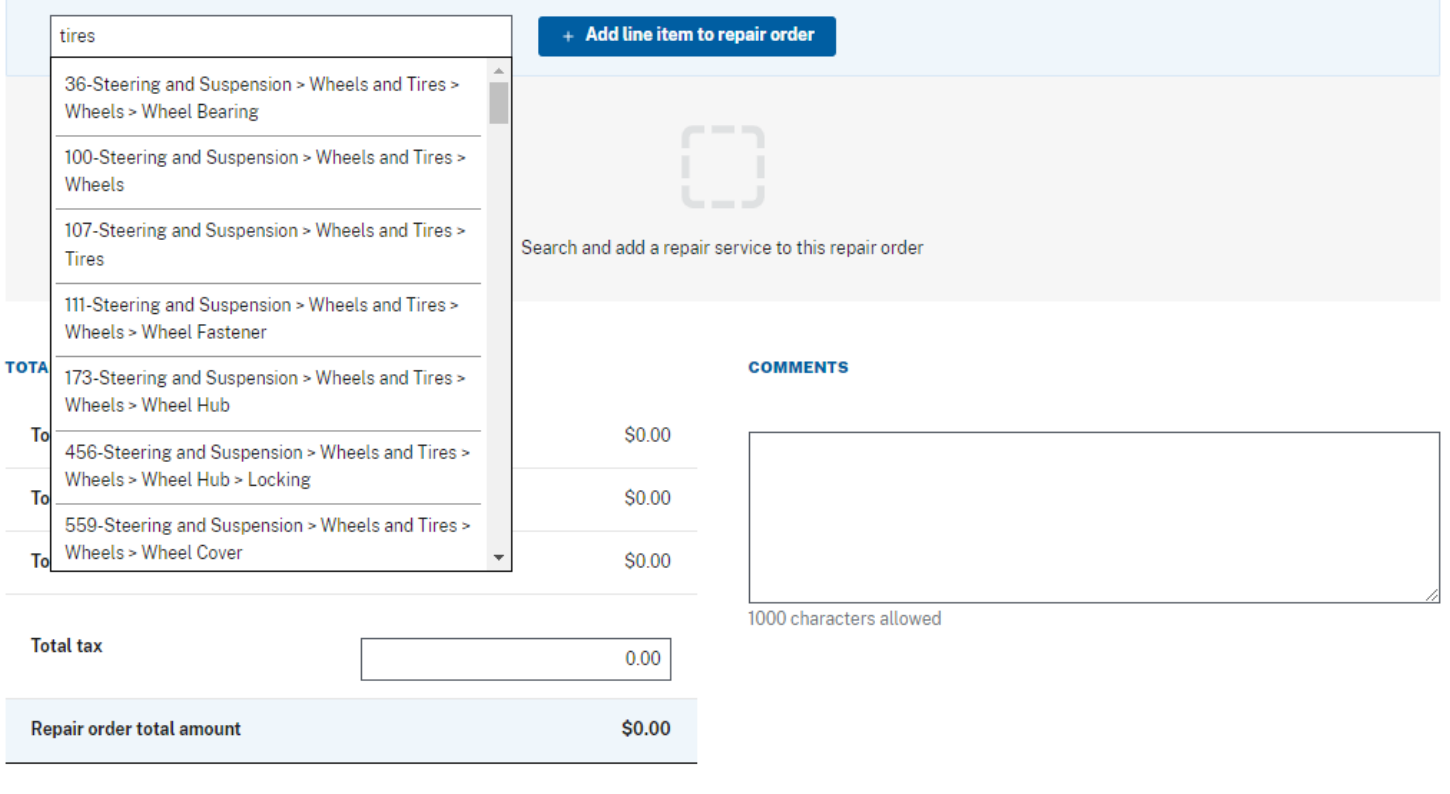

Cancel

 $\mathcal{L}$  Save repair order

**Step 2c.** Users can enter as much information as desired to each line item. Users can also add specific comments to the repair. Once complete, select *Save Repair Order.*

# *NOTE:*

*Total tax* represents the dollar amount of the tax applied to the transaction.

#### **ORDER DETAILS**

Add each repair order line item below and the total cost wil be calculated based on entries.

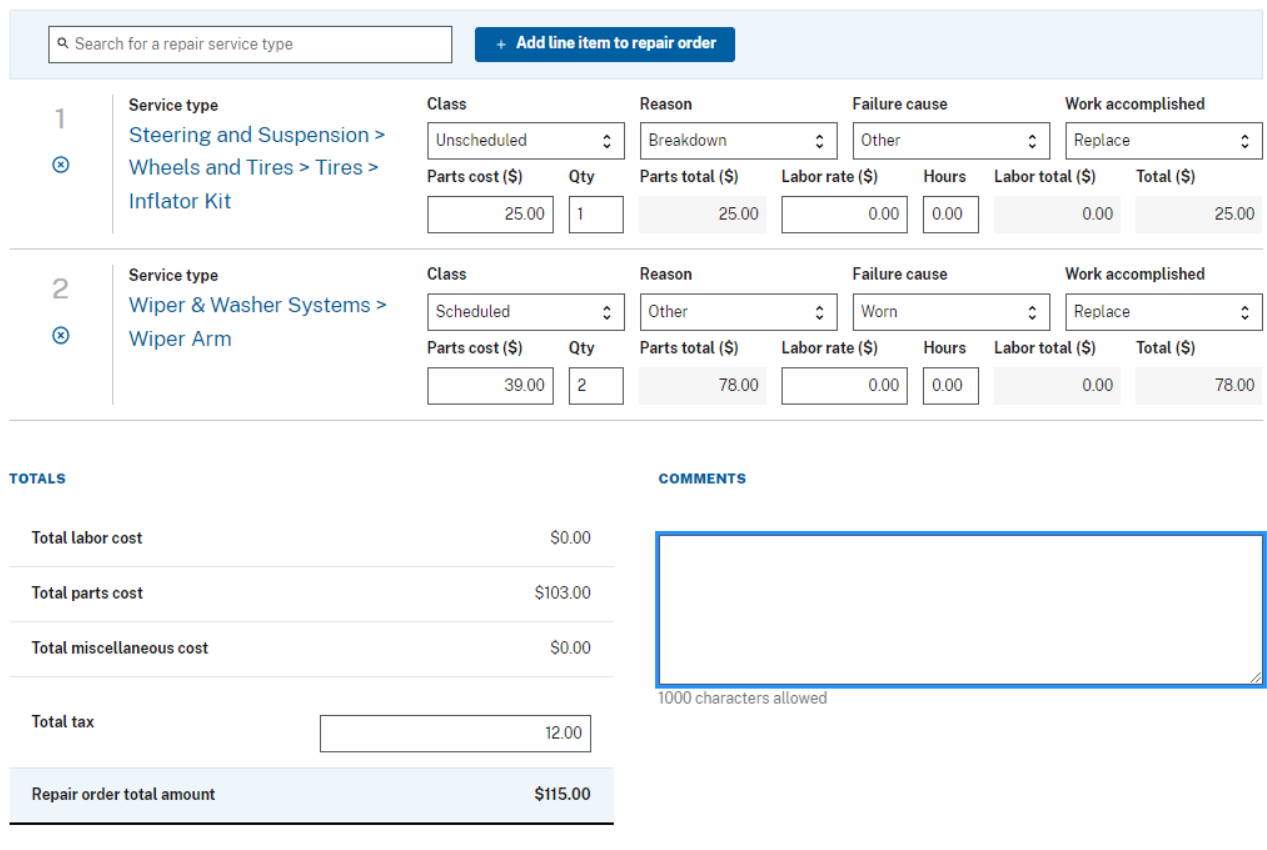

Cancel |

 $\mathcal{L}$  Save repair order

# Mileage Tab: Create/Edit Mileage Entry

**Step 1.** In the *Mileage History* tab, hit the *Add new mileage record* button.

**Mileage history** 

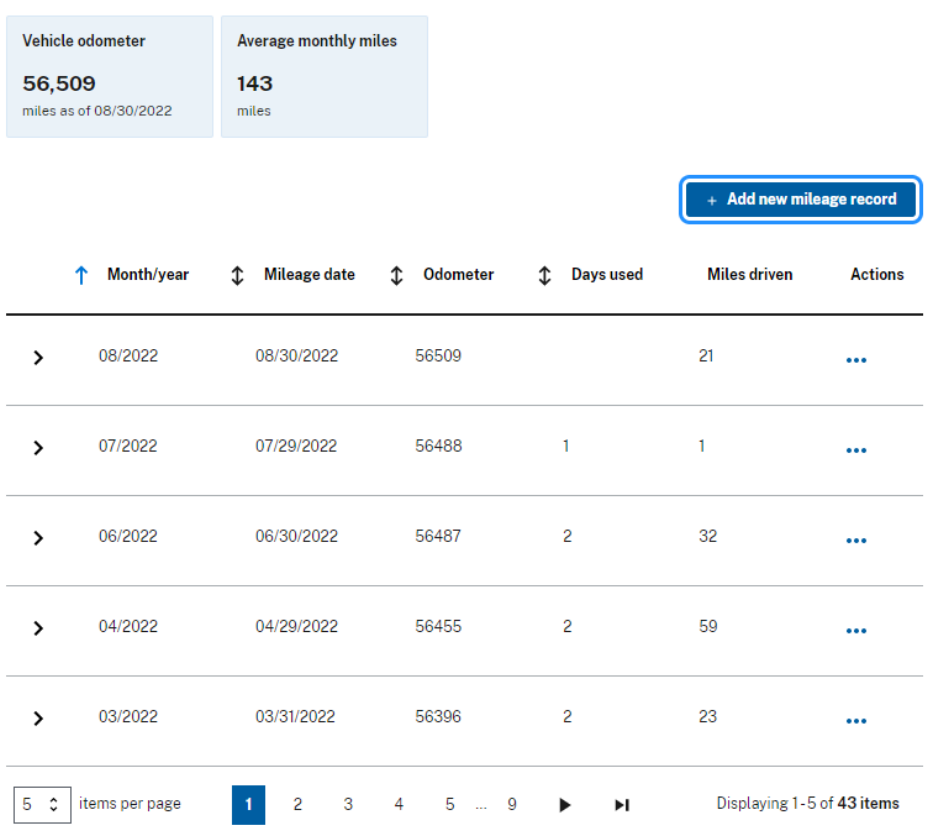

**Step 2.** Enter the date the recall was completed by a dealer and hit *Submit.*

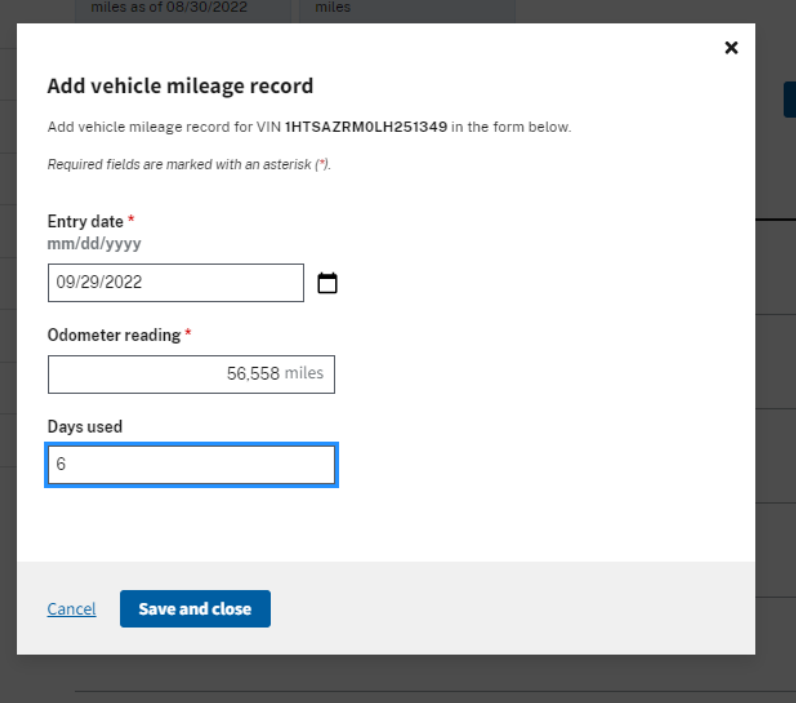

# **Step 3.** To edit any mileage entry, simply

click the ellipses in the *Actions* column and hit *Edit record.*

# **Mileage history**

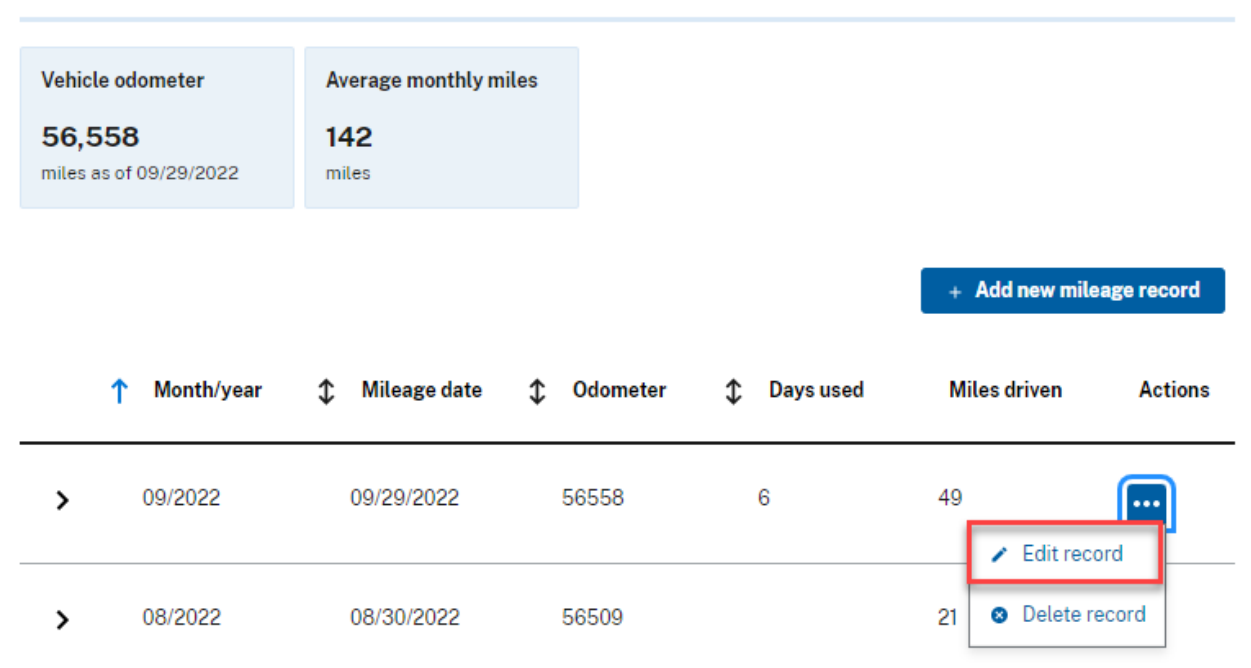

# Expenses Tab: Add/Edit transaction information

**Step 1.** In the *Expenses* tab, hit the *Add transaction* button.

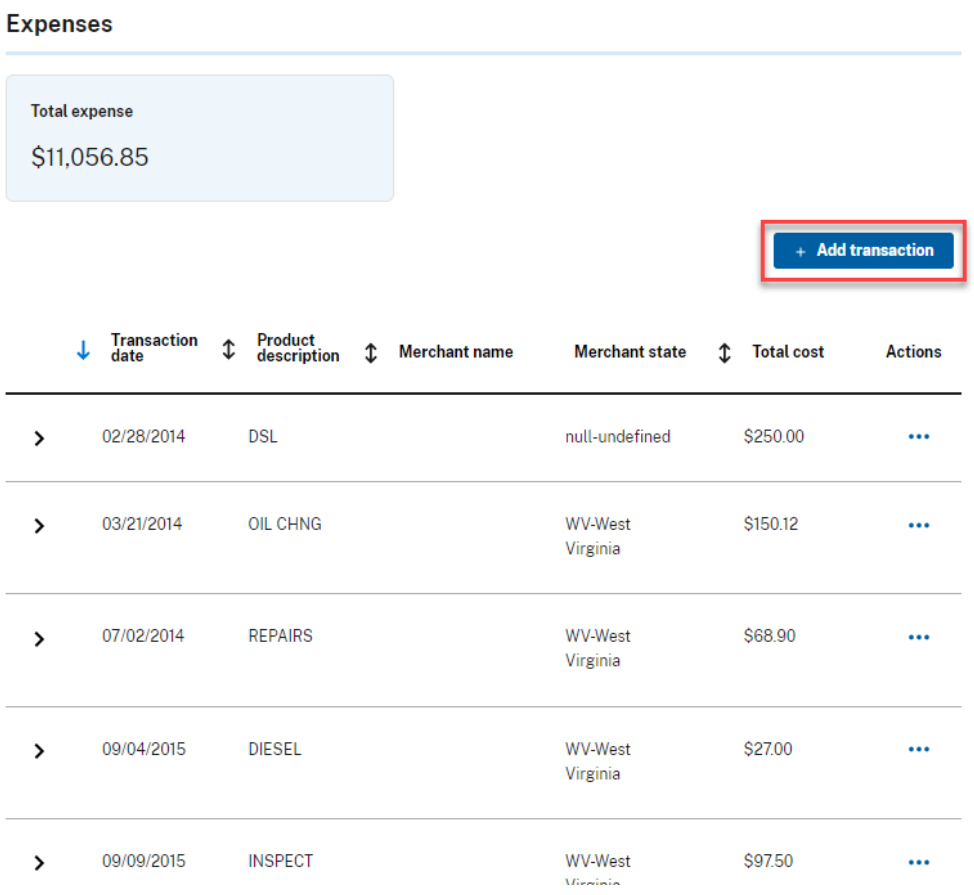

**Step 2a.** Enter all of the transaction information.

# *NOTE:*

Only *Transaction date, Product description, Unit of measure, Unit cost, and Quantity*  are required to complete transaction entry.

# 1990 CHEVROLET STAKE BODY A246259

Required fields are marked with an asterisk (\*).

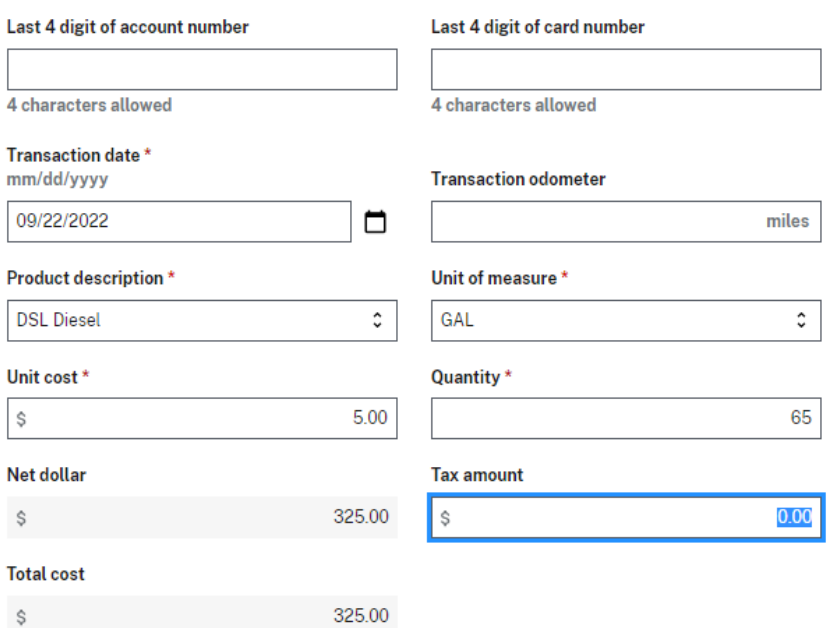

## **MERCHANT**

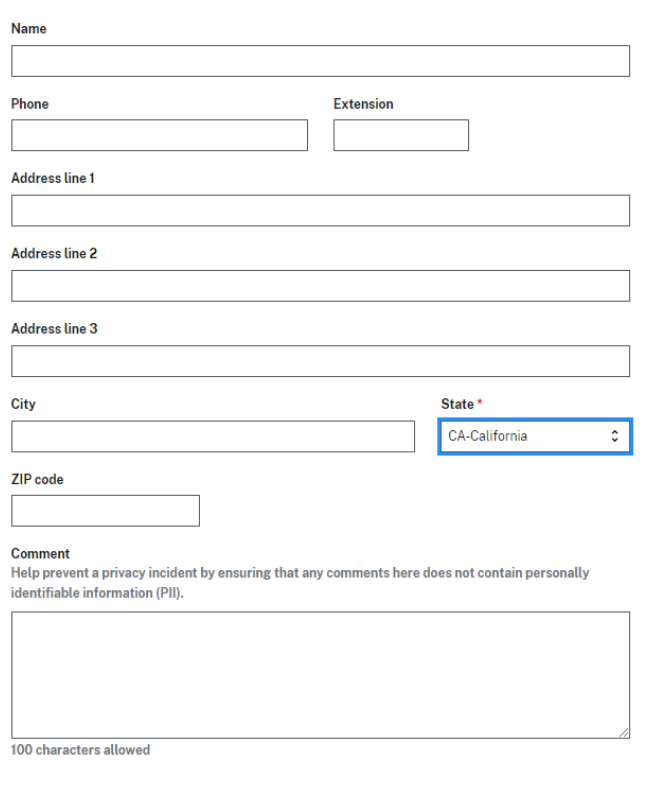

**Step 2b.** Users also have the option of adding merchant information to the transaction entry. Once complete, hit the Save *expense record* button.

# *NOTE:*

The merchant's state is required to accurately complete FAST reports.

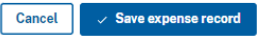

# Vehicle Inventory Management

**Step 3.** To edit an expense entry, click the ellipses in the *Actions* column. Click *Edit* in the drop down list.

#### **Expenses Total expense** \$6,408.57  $+$  Add transaction **J** Transaction  $\updownarrow$  Product<br> $\downarrow$  description Total<br>cost **1** Merchant name **Merchant state** ⇕ **Actions** \$24.32 08/15/2017 **UNL** CO-Colorado ...  $\angle$  Edit Last 4 digit of account number 1427 **Unit cost**  $$2.50$ Last 4 digit of card number  $10<sup>10</sup>$ 1977 **Quantity Posted date** 08/15/2017 **Net dollar** \$24.32 Unit of measure GAL **Tax amount**  $$0.00$ 33,989 **Transaction odometer** Merchant name **Method of Entry** WEX **Merchant** 2911 COLORADO BLVD address **IDAHO SPRINGS,CO** 80452 **Merchant phone** 999-999-9999

**Step 4.** Update the necessary fields and hit the *Save expense record button* at the bottom of the page.

# *NOTE:*

For transaction records entered from the WEX, users are only able to update the *Product Description* and *Unit of measure*  fields.

# **EDIT Edit Expense Record**

2013 FORD ESCAPE A354156

Required fields are marked with an asterisk (\*).

## Last 4 digit of account number

1427

# 0 characters left

Transaction date \* mm/dd/yyyy

08/15/2017

## Product description\*

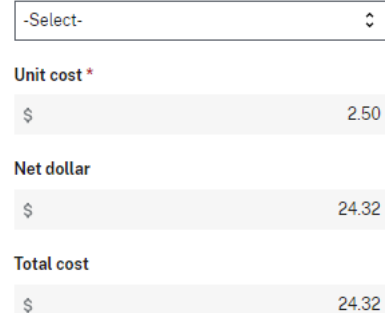

Last 4 digit of card number

1977

0 characters left

#### **Transaction odometer**

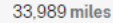

 $\hat{\cdot}$ 

 $10$ 

## Unit of measure \*

-Select-

Quantity\*

## **Tax amount**

Ś

 $\Box$ 

# Customer Driven Data Tab: Add/Edit FAST required data

## **Step 1.** In the *Customer Driven Data*, hit the *Edit customer driven data* button.

## Customer driven data

Customer Driven Data (CDD) is also known as Asset Level Data (ALD). To comply with the Federal Automotive Statistical Tool (FAST) you can manage all of this vehicle's Customer Driven Data (CDD) on this page.

Vehicle data can be imported and updated in bulk from the Vehicle Reports Manager page.

 $\angle$  Edit customer driven data

#### **VEHICLE DESIGNATIONS**

#### **VEHICLE OWNERSHIP**

**FAST vehicle type** 

Vehicle acquisition cost Vehicle acquisition date Vehicle assignment type

**Reporting organization** 

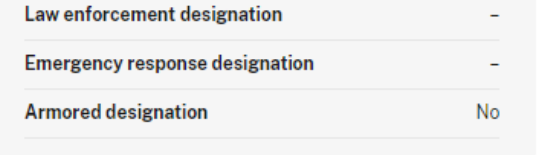

#### **VEHICLE LOCATION**

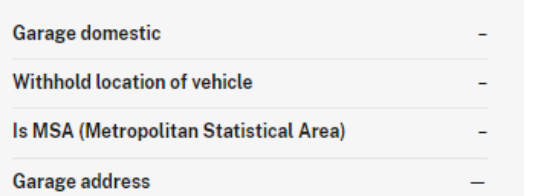

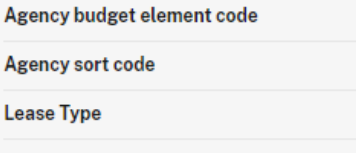

## **VEHICLE EXEMPTIONS**

# Petroleum-dedicated LGHG vehicle qualifying as **AFV EPAct coverage designation** EPAct 2005 section 701 designation **EISA** section 141 designation

## **VEHICLE COSTS**

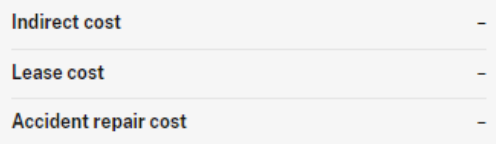

# **Step 2a.** Update the necessary fields.

# Edit customer driven data

Customer Driven Data (CDD) is also known as Asset Level Data (ALD). To comply with the Federal Automotive Statistical Tool (FAST) you can manage all of this vehicle's Customer Driven Data (CDD) on this page.

Vehicle data can be imported and updated in bulk from the Vehicle Reports Manager page.

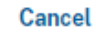

 $\times$  Save customer driven data

Use the form below to edit customer driven data (CDD) for a federally owned and operated vehicle.

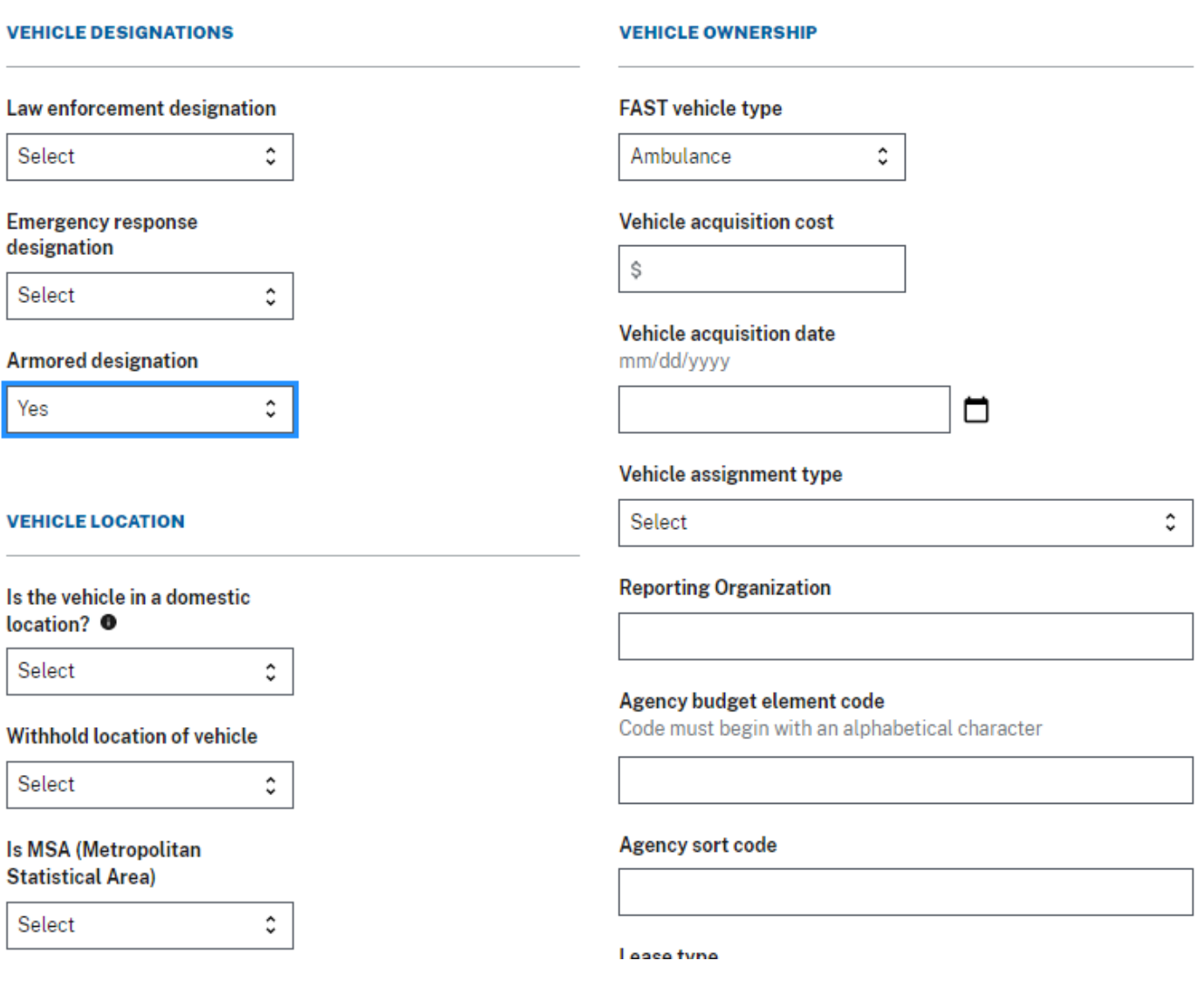

**Step 2b.** Hit *Save customer driven data.* If the data entered validates against the FAST requirements, a confirmation will appear on screen.

Vehicle Actions v

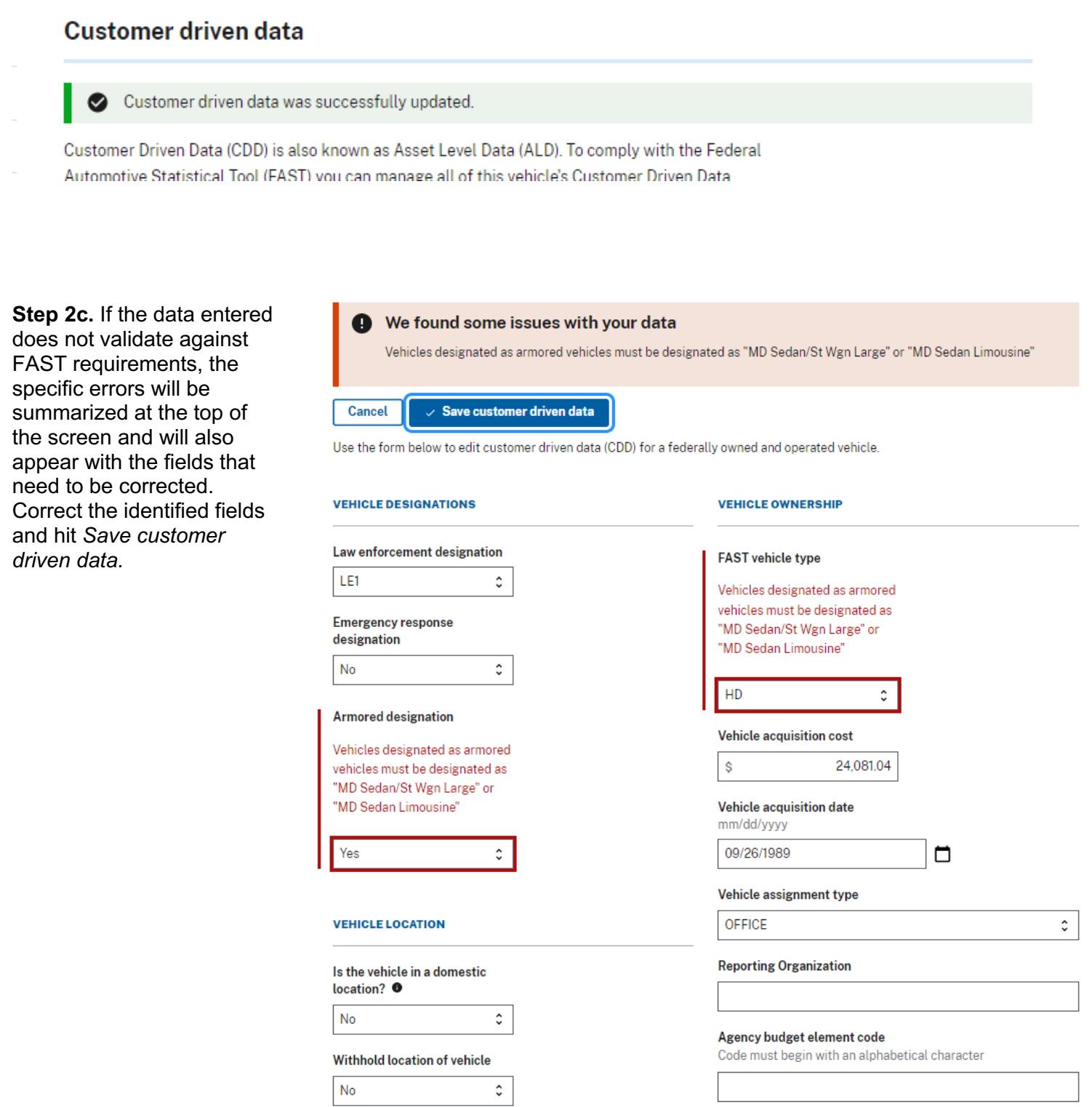